# 27-5-2023 Instructie website

Heleen Hoekstra, Robin Ostelo & Hugo van Dieren

METIS MONTESORRI LYCEUM, MILLY SCOT

# Inhoudsopgave

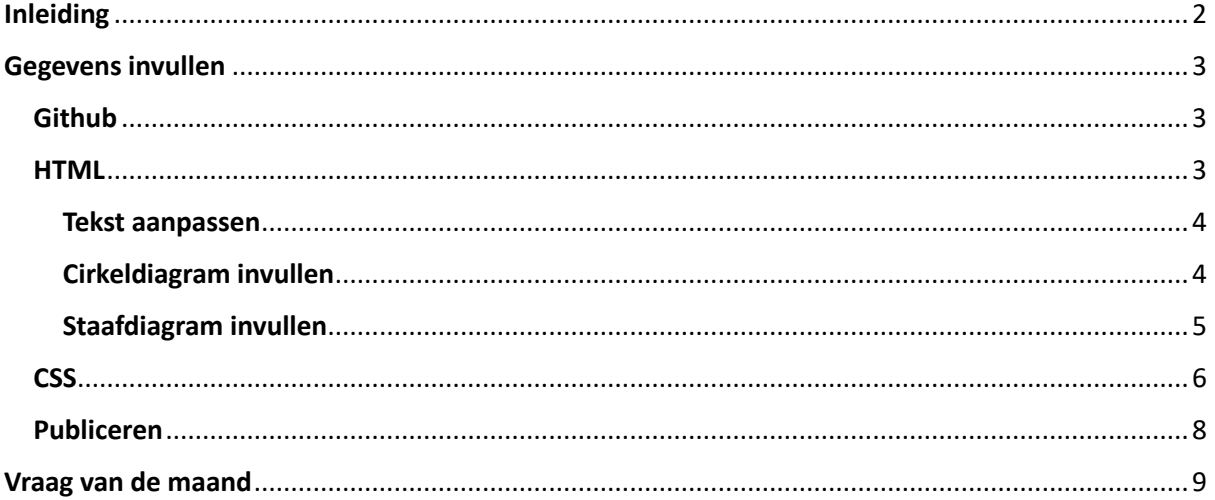

## <span id="page-2-0"></span>Inleiding

Het Rijksmuseum is erg veel bezig met duurzaamheid en neemt veel maatregelen hiervoor. Het bestuur van het Rijksmuseum wil dat zijn werknemers dit te zien krijgen. Onze taak was om een oplossing te leveren die de duurzaamheidscriteria van het Rijksmuseum overzichtelijk in kaart brengt en die dit op een duidelijke manier naar de buitenwereld communiceert. Dit resulteerde in een website, die een overzicht geeft van gegevens en maatregelen die het Rijksmuseum onderneemt. Dit is een link naar de website[: https://hugovd28.github.io/Rijksmuseum-Technasium](https://hugovd28.github.io/Rijksmuseum-Technasium-duurzaamheidsplattegrond/)[duurzaamheidsplattegrond/](https://hugovd28.github.io/Rijksmuseum-Technasium-duurzaamheidsplattegrond/)

Op de homepagina staan icoonties waarop geklikt kan worden. Er verschijnt dan per onderdeel een diagram en een tekst waarin uitgelegd worden wat het beleid van het Rijksmuseum is.

Er worden zeven onderdelen besproken. Bij het onderdeel energie wordt een totaalbeeld gegeven van de verbruikte energie. Bij de kopjes Verlichting, Ventilatie en WKO & Koeltoren wordt er per onderdeel meer ingezoomd op het energieverbruik en energiebesparing van de betreffende maatregelen. In het kopje Afval wordt afvalverwerking en consumptie besproken. In het laatste kopje, Water, wordt waterverbruik nog uitgelicht.

De website kan bij de werknemersingang bij het duurzaamheidsbord worden geplaatst. Er kan een extra scherm worden opgehangen waarop werknemers de website kunnen bekijken.

Het Rijksmuseum heeft toegang tot de code en kan de grafieken en tabellen aanpassen en informatie toevoegen. Hoe het bewerken van de code werkt wordt in deze gebruiksaanwijzing uitgelegd.

# <span id="page-3-0"></span>Gegevens invullen

#### <span id="page-3-1"></span>**Github**

Het publiceren van de website hebben wij gedaan via Github, een online platform waar de code achter de website ook te bewerken is. Door middel van een zogenaamde repository kan iedereen de code bekijken, en kunnen mensen die wij uitnodigen de code bewerken. Verder in dit document zal uitgelegd worden hoe dit moet. Hiervoor moet wel een Github account aangemaakt worden, uiteraard kost dit geen geld. Als wij u uitnodigen en u op Github een account aanmaakt, bent u automatisch collaborateur van de repository, waardoor u aanpassingen kan maken. De uitnodiging verloopt automatisch na zeven dagen, maar wij kunnen u altijd opnieuw een uitnodiging sturen. Binnen de repository is er een tabblad genaamd code (zie figuur 1), hieronder staat de code van alle pagina's van de website. In de code staan 3 categorieën: .html, .jpg en .css. JPG bestanden zijn afbeeldingen, de HTML- en CSS-bestanden leggen we onder de desbetreffende kopjes uit. HTML is de standaard programmeertaal voor webpagina's en CSS is de programmeertaal voor de opmaak van HTML-websites. In principe zijn dus alleen de .html pagina's van belang voor het invoeren van nieuwe gegevens of het aanpassen van teksten. De opmaak van alle losse pagina's hebben wij in één .css bestand verwerkt, die staat in de code als Styles.css. Hierin staat informatie over lettertypen, verhoudingen, kleuren etc.

| C<br>A<br>$\leftarrow$                                                                                                    | https://github.com/Hugovd28/Rijksmuseum-Technasium-duurzaamheidsplattegrond | ₽<br>Ψy<br>аぁ<br>⊕<br>సం<br>੯≡<br>                  |                                          |                                                                                                    |
|----------------------------------------------------------------------------------------------------|-----------------------------------------------------------------------------|-----------------------------------------------------|------------------------------------------|----------------------------------------------------------------------------------------------------|
| O<br>$\alpha$                                                                                                    | Search or jump to<br>$\sqrt{ }$                                             | Pull requests Issues Codespaces Marketplace Explore |                                          | Δ<br>$\bullet$<br>$+ -$                                                                                                    |
| $\sqrt{2}$ Fork $\boxed{0}$<br>$Q$ Pin<br>$\odot$ Unwatch 1 +<br>☆ Star 0<br>$\Box$ Hugovd28 / Rijksmuseum-Technasium-duurzaamheidsplattegrond Public<br>$-$<br>$\overline{\phantom{a}}$ |                                                                             |                                                     |                                          |                                                                                                    |
| <b><i>‡1</i></b> Pull requests ⊙ Actions<br><b>F</b> Projects<br><b>5</b> Security<br>$\odot$ Issues<br>$\sim$ Insights<br>@ Settings<br><> Code                                         |                                                                             |                                                     |                                          |                                                                                                    |
|                                                                                                    | P1 branch C 0 tags<br>$\mathbb{P}$ main $\sim$                              |                                                     | Add file =<br><> Code -<br>Go to file    | දුරු<br>About                                                                                                    |
|                                                                                                    | Co Hugovd28 Update Afval.html                                               |                                                     | <b>31</b> commits<br>0e28e53 2 weeks ago | No description, website, or topics provided.<br>☆ 0 stars<br>$\odot$ 1 watching<br>양 0 forks                                               |
|                                                                                                    | $\Box$<br>Afval                                                             | Nieuwe Pagina's                                     | 2 weeks ago                              |                                                                                                    |
|                                                                                                    | Afval.html<br>ै                                                             | Update Afval.html                                   | 2 weeks ago                              |                                                                                                    |
|                                                                                                    | Duurzaamheidsoverzicht kaal.jpg<br>ै                                        | Add files via upload                                | 2 weeks ago                              | <b>Releases</b><br>No releases published<br>Create a new release<br><b>Packages</b><br>No packages published<br>Publish your first package |
|                                                                                                    | Duurzaamheidsoverzicht kaalv1.jpg                                           | Add files via upload                                | 2 weeks ago                              |                                                                                                    |
|                                                                                                    | Energie.html<br>n                                                           | Update Energie.html                                 | 2 weeks ago                              |                                                                                                    |
|                                                                                                    | D<br>Licht.html                                                             | Update Licht.html                                   | 2 weeks ago                              |                                                                                                    |
|                                                                                                    | Materialen.html<br>n                                                        | Nieuwe Pagina's                                     | 2 weeks ago                              |                                                                                                    |
|                                                                                                    | ै<br>Styles.css                                                             | Water tekst inport                                  | 2 weeks ago                              |                                                                                                    |
|                                                                                                    | n<br>Test.html                                                              | Nieuwe Pagina's                                     | 2 weeks ago                              |                                                                                                    |
|                                                                                                    | Transportatie.html                                                          | Update Transportatie.html                           | 2 weeks ago                              | Environments 1<br><a> g</a> github-pages (Active                                                                                           |
|                                                                                                    | Ventilatie.html<br>n                                                        | Update Ventilatie.html                              | 2 weeks ago                              |                                                                                                    |
|                                                                                                    | WKO.html                                                                    | Water tekst inport                                  | 2 weeks ago                              |                                                                                                    |
|                                                                                                    |                                                                             |                                                     |                                          | $\check{}$                                                                                                    |

Figuur 1: Rijksmuseum-Technasium-duurzaamheidsplattegrond repository, Github

### <span id="page-3-2"></span>**HTML**

In de repository staan acht belangrijke HTML-pagina's: Afval.html, Energie.html, Licht.html, Transporatie.html, Ventilatie.html, WKO.html en index.html. Index.html is de code voor de startpagina van de website, de andere zeven zijn de code voor de desbetreffende deelpagina's. In principe hoeft u alleen op deze andere zeven pagina's aanpassingen te maken. De code voor deze zeven pagina's is vrijwel hetzelfde opgebouwd (Figuur 2). Als u vanuit het code tabblad op een van de .html bestanden klikt komt de code tevoorschijn. Rechtsboven de code staat een potlood, als u hier op klikt kunt u de code bewerken. In figuur 2 staat de code van de WKO, omdat deze het simpelste is, doordat deze pagina op het moment van schrijven nog geen grafiek bevat.

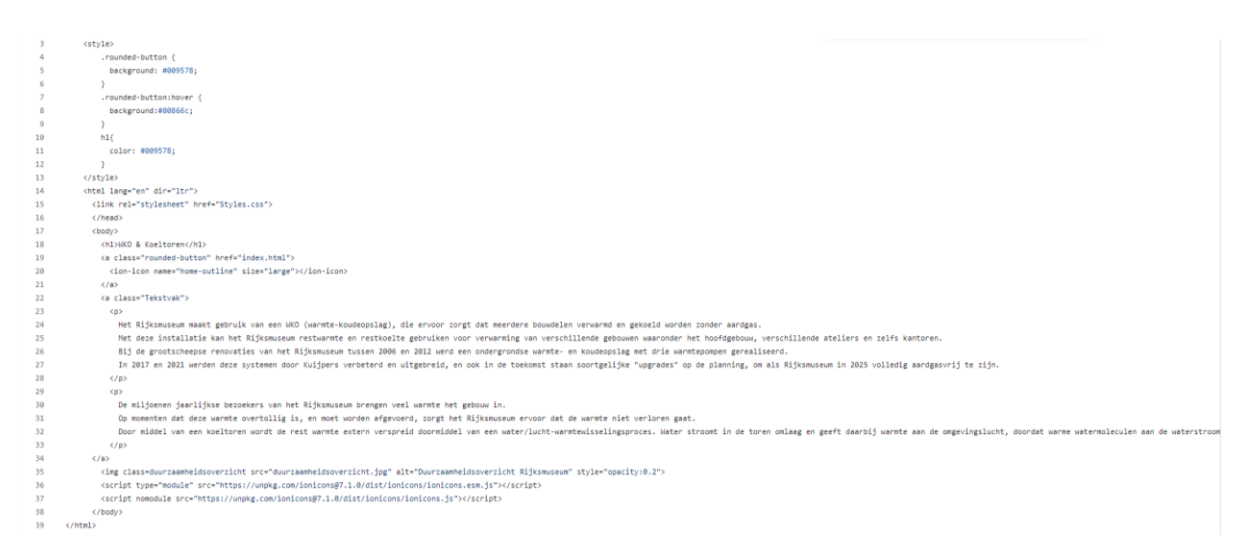

Figuur 2: HTML-code van de WKO-pagina

Onder de kop CSS zullen we uitleggen waar de <a class> verwijzingen naar verwijzen, en hoe deze samenwerken met Styles.css.

#### <span id="page-4-0"></span>Tekst aanpassen

Op deze pagina is alleen de tekst tussen de <p> en </p> belangrijk. Dit is de tekst die op de website als alinea te zien is, vandaar dat er twee sets van <p> en </p> zijn, voor de twee alinea's op de WKO & Koeltoren pagina. <p> is de opening en </p> is de sluiting van de alinea, alles tussen deze twee codes in komt op de website. De titel bovenaan de betreffende pagina van de website staat tussen de <h1> en </h1> codes, de titel tussen deze codes kunt u ook aanpassen. Als u aanpassingen heeft gemaakt in de code ziet u rechtsboven de code een groene knop met daarop: Commit changes. Als u hierop klikt wordt de code aangepast, echter is de website die online zichtbaar is dan niet meteen aangepast. Onder de kop publiceren leggen wij uit hoe u dat doet.

#### <span id="page-4-1"></span>Cirkeldiagram invullen

De energie- en afvalpagina hebben beiden een cirkeldiagram waar een aantal gegevens wordt weergegeven. Deze diagrammen zijn, net als de staafdiagrammen, afkomstig van Google Charts. Meer over deze diagrammen vindt u hier: [How to Customize Charts |](https://developers.google.com/chart/interactive/docs/customizing_charts) Google for Developers.

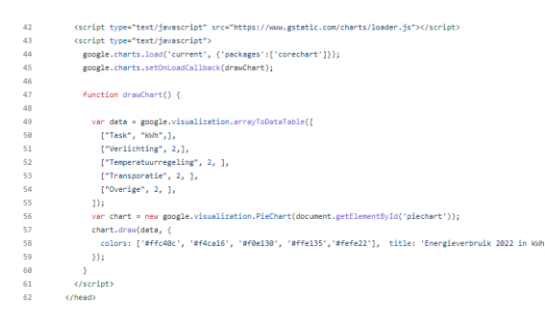

Figuur 3: Code van cirkeldiagram van de energiepagina

Midden in de code is de code ["Task", "kWh",], te zien, met daaronder een aantal rijen met verschillende categorieën en hun data. Als u de Github pagina met code weer met het potloodje heeft geopend, kunt u hier de namen van deze categorie en de data zelf aanpassen. Het cirkeldiagram past automatisch de verhoudingen aan, u hoeft verder geen aanpassingen te maken in de code. U kunt ook meer categorieën toevoegen door eenzelfde code regel onder de andere dataregels toe te voegen:

["Categorie", data in eenheid die u in de titel van het diagram noemt,],

Bijvoorbeeld:

["Verwarming", 60000,],

Zorg dat deze regel code boven de ]); code staat. In coderegel 58 op figuur 3 ziet u:

colors: ['#ffc40c', etc.]

Deze codes achter de hashtags zijn HTML kleurcodes, voor de verschillende segmenten in het cirkeldiagram. De meest linker kleurcode is van toepassing op de kleur van de eerste categorie in het diagram. In figuur 3 is #ffc40c (Mikado Yellow) dus van toepassing op verlichting. In de reeks staan nu vijf kleurcodes genoemd voor de eerste vijf categorieën. Als u meer categorieën toevoegt (dit kan in principe oneindig vaak)gaan deze over naar de kleuren die google als standaard heeft ingesteld, tenzij u in de reeks meer kleurcodes toevoegt. Voor de energiepagina hebben wij aflopende gele tinten genomen. Meer kleurcodes kunt u bijvoorbeeld vinden op deze website: [Yellow Color Codes](https://html-color.codes/yellow)  [\(html-color.codes\).](https://html-color.codes/yellow) U kunt ook de huidige kleuren veranderen als u daar niet tevreden mee bent.

Naast de kleurcodes in figuur 3 ziet u:

title: 'Energieverbruik 2022 in kWh'

De tekst tussen de aanhalingstekens is de titel die boven het diagram komt te staan, dit kunt u aanpassen als u bijvoorbeeld de data van 2023 wilt invoeren.

#### <span id="page-5-0"></span>Staafdiagram invullen

De energie-, afval-, water-, ventilatie-, transportatie- en verlichtingspagina hebben allemaal een staafdiagram. Deze diagrammen geven het verloop van een parameter weer over een periode van meerdere jaren.

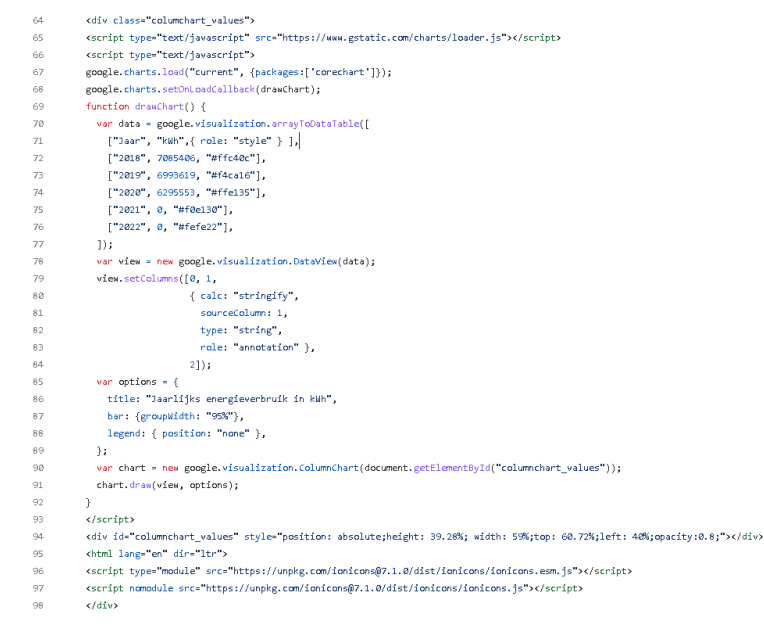

Figuur 4: Code van staafdiagram van de energiepagina

In figuur 4 ziet u vanaf coderegel 71 wederom een aantal reeksen met data. Deze zijn in de vorm:

["jaar", data in eenheid die u in de titel van het diagram noemt, "kleurcode"],

Ook hier kunt u zelf gegevens invullen van het desbetreffende jaar, of een nieuwe categorie toevoegen, bijvoorbeeld:

["2023", 5500000, "#ffffff"],

Zet deze tussen de codereeks van 2022 en de ]); code. Het script van het diagram past automatisch de verhoudingen van de assen aan. Zoals u kunt zien wordt bij de staafdiagrammen de kleur van de betreffende staaf in dat stukje code zelf benoemt. U kunt kleurcodes opzoeken via de eerder genoemde website. De titel van het diagram kunt u aanpassen op dezelfde wijze als bij een cirkeldiagram. De code daarvoor ziet u in figuur 4 staan op coderegel 86:

Title: "Jaarlijks energieverbruik in kWh"

#### <span id="page-6-0"></span>**CSS**

Het Styles.css bestand is, zoals eerder vermeldt, is verantwoordelijk voor de opmaak van onderdelen van alle .html pagina's. In figuur 5 ziet u een deel van het Styles.css bestand.

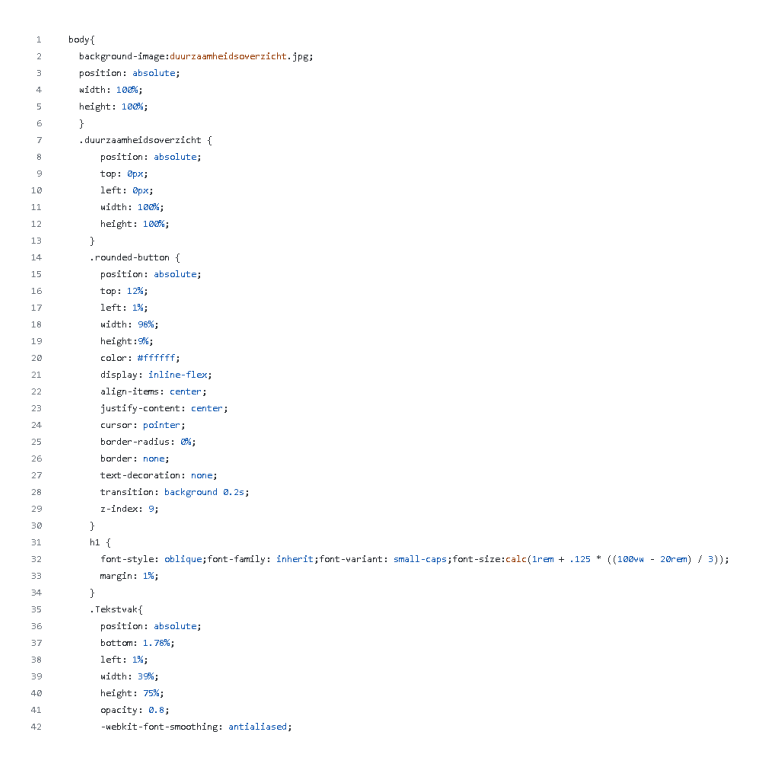

Figuur 5: Styles.css

Op deze pagina staan alleen verwijzingen naar onderdelen op de .html pagina's. Zo verwijst:

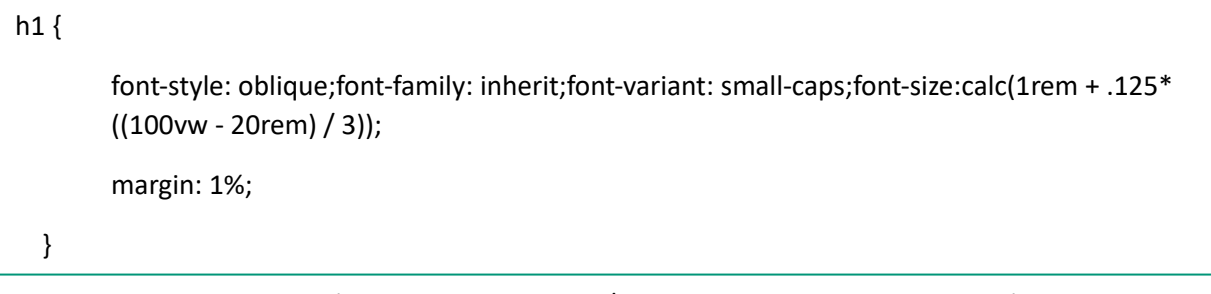

naar alle tekst op alle pagina's die tussen <h1> en </h1> staat. Alle titels op de pagina's staan tussen Heading one (h1), dus vanuit de Styles.css zou u van alle deze titels het lettertype kunnen aanpassen. Omdat niet alle titels een zelfde kleur hebben, staat de kleur van de titel op de betreffende .html pagina, dan geldt het namelijk alleen voor die pagina. In figuur 6 ziet u bijvoorbeeld dat er bovenaan

Energie.html nog een losse CSS verwijzing is die de kleur van Heading one benoemt, zodat alleen op de Energie pagina de titel deze kleur heeft. Ook de kleur van de thuisknop boven aan de pagina's wordt hier benoemd, net als hoe deze kleur is als u met uw cursor over de knop beweegt. De knoppen op de thuispagina worden wel benoemd in Styles.css, omdat deze allemaal dezelfde kleur hebben.

 $\frac{1}{2}$ <head> kstyle .rounded-button{ background: #ffc40c .<br>.rounded-button:hover { background:#f4ca16;  $h1 \in$  $1\,$  $11$ color:#ffc40c:  $\begin{array}{c} 12 \\ 13 \end{array}$  $\frac{1}{\sqrt{3}}$ 

Figuur 6: CSS op Energie.html

Objecten zijn gelabeld met behulp van de code <div class="tekst" of <a class="tekst". Bijvoorbeeld:

```
 <a class="items-1 item" href="Transportatie.html">
  <ion-icon name="airplane-outline" size="large"></ion-icon>
 </a>
```
Dit is de code voor de knop op de startpagina die verwijst naar de Transportatie.html pagina. Door deze <a class="items-1 item" kan in het Styles.css de opmaak van deze knop worden bepaald. In figuur 7 kunt u zien wat de CSS is voor deze knop. Bovenaan is de algemene opmaak voor alle knoppen, bijvoorbeeld het formaat en de kleur, en onderaan is de opmaak van de knop die verwijst naar Transporatie.html. Hier staat de positie van deze specifieke knop. U zou hier dus het formaat, de kleur of ingewikkeldere opties van de knoppen kunnen aanpassen. Wij raden sterk aan om met percentages te blijven werken in plaats van met pixels.

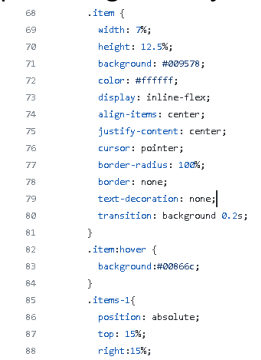

Figuur 7: CSS code van .item en .items-1

#### <span id="page-8-0"></span>Publiceren

Nadat u wijzigingen heeft aangebracht en deze heeft opgeslagen doormiddel van de commit changes knop zijn de veranderingen nog niet gesynchroniseerd met de online website. Dat doet u in de repository onder de kop actions (figuur 8).

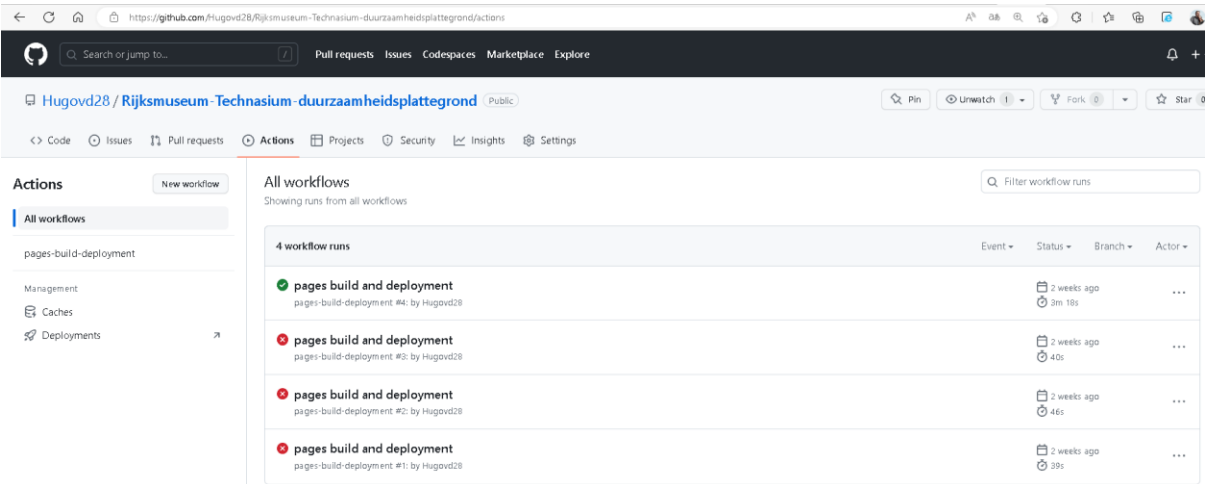

Figuur 8: Rijksmuseum-Technasium-duurzaamheidsplattegrond repository, Github

Hier ziet u naast het groene vinkje staan: pages build and deployment. Als u hier op klikt ziet u rechts boven staan: Re-run all jobs. Als u hier op klikt en vervolgens in het geopende menu op Re-run jobs klikt wordt de website gesynchroniseerd met de aangepaste code. De link naar de website blijft hetzelfde. We raden aan dat u dit minstens één keer uitprobeert om te zien hoe (en vooral of) alles werkt. Verander wat data in de grafieken, sla het op en synchroniseer de code met de site. Als alles werkt kunt u daarna de data in de grafieken weer terug veranderen, waarna u de code opnieuw kunt opslaan en kunt synchroniseren.

# <span id="page-9-0"></span>Vraag van de maand

Om meer interactie te creëren met de bezoeker van de website, en tegelijkertijd data te verzamelen voor het Rijksmuseum, hebben wij een pagina aan de website toegevoegd, waarop bezoekers een vraag kunnen beantwoorden. De knop naar deze pagina staat links onder op de thuispagina van de website. Ons idee is dat er iedere maand een andere vraag op deze pagina staan. Een aantal voorbeeldvragen:

-Welke maatregel(en) vindt u het meest zichtbaar?

-Met welke maatregel(en) was u nog onbekend?

-Op welk gebied (energie, afval, water etc.) vindt u dat het Rijksmuseum het beste bezig is wat betreft duurzaamheid?

-Op welk gebied (energie, afval, water etc.) zou u willen zien dat het Rijksmuseum extra maatregelen neemt?

-Heeft u het idee dat duurzaamheid een prioriteit is voor het Rijksmuseum? Op het moment hebben wij alleen de code geschreven voor de eerste vraag (figuur 9).

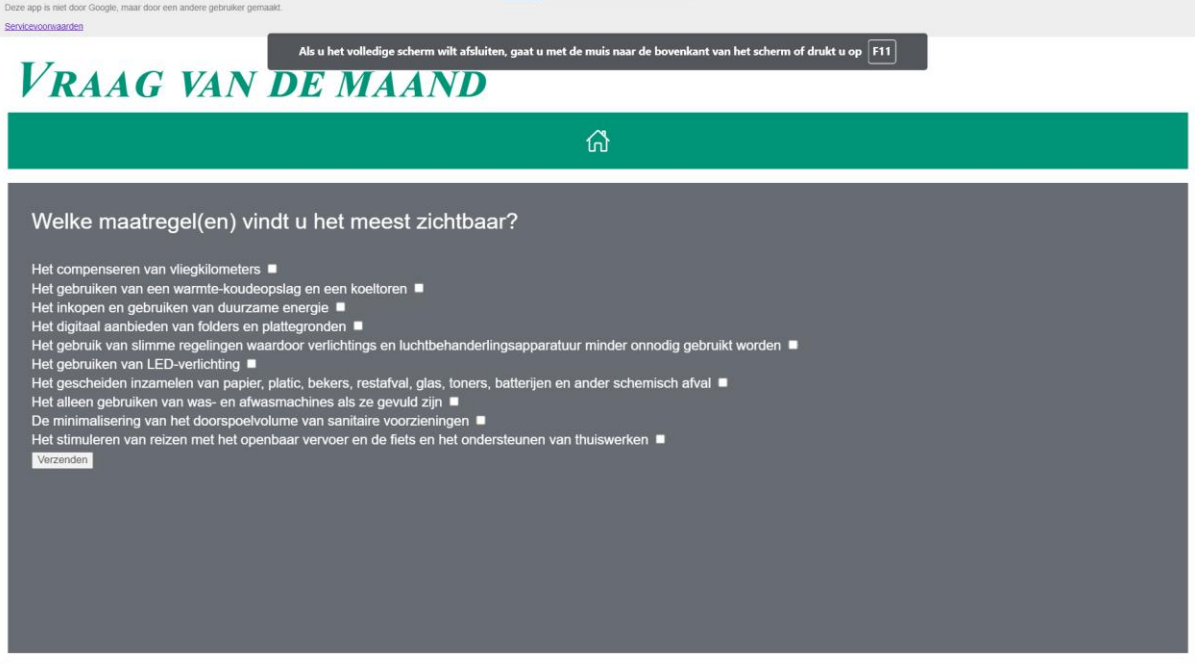

Figuur 9: Vraag van de maand pagina

De antwoorden worden opgeslagen in een Google Sheets document (figuur 10), waarin bovenaan per vraag te zien is hoe vaak ieder antwoord genoemd is. Iedere rij indiceert een antwoord van een bezoeker van de website, iedere on geeft aan dat zij dat antwoord geselecteerd hebben. U kunt de data verwijderen door de kolommen A tot J en de rijen vanaf rij 3 te selecteren en te verwijderen. Omdat de data wordt verwerkt via Google Sheets, hebben we de code voor de Vraag van de maand pagina geschreven en gepubliceerd via Google Script. Deze pagina staat dus ook los van de rest van de website en is niet gepubliceerd via Github. Het Rijksmuseum kan dus ook geen veranderingen maken in de code voor deze pagina.

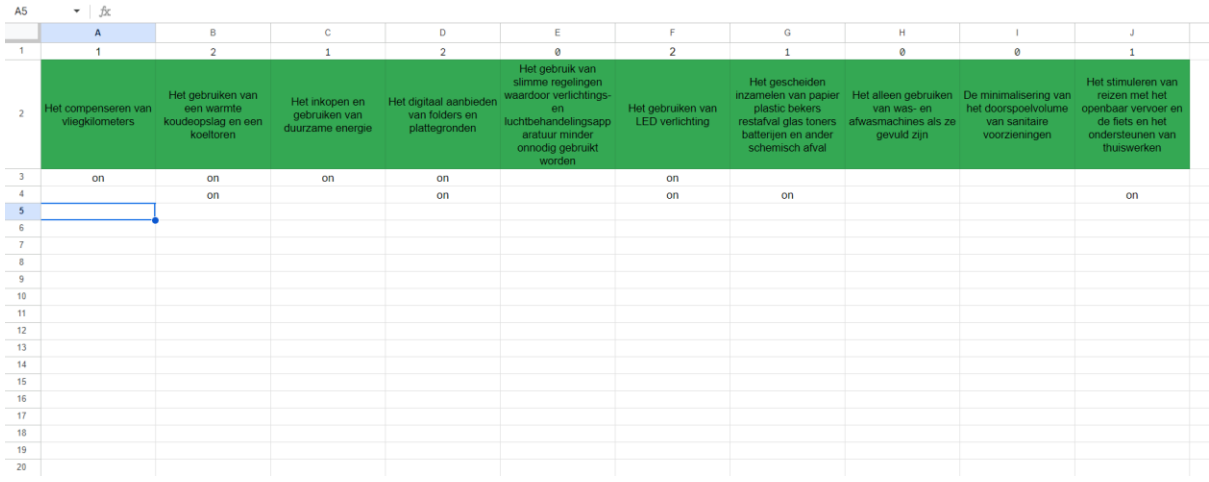

Figuur 10: Google Sheets data document: Data - [Google Spreadsheets](https://docs.google.com/spreadsheets/d/1EihypJT0AN5XTHog7JQMfYQdGUkb4700vyouCjpOzcA/edit#gid=0)

Als de Vraag van vandaag pagina om onbekende reden toch stopt met werken, of u liever niet wil dat deze pagina te bezoeken is via de startpagina van de website, dan kunt u de knop verbergen. Dit doet u door via Github naar de code van index.html te gaan en voor de code van de knop <!-- en na de code van de knop --> neer te zetten:

 <!-- <a class="items-8 item" href="https://script.google.com/macros/s/AKfycbxDbBTa5xR9NMY1gXmRe-9Jv1oRXn5xOfNyneqDilc6aqxpcZWzt6xcVhKs9pjkOomOXw/exec?pli=1">

<ion-icon name="document-text-outline" size="large"></ion-icon>

 $<$ /a> -->